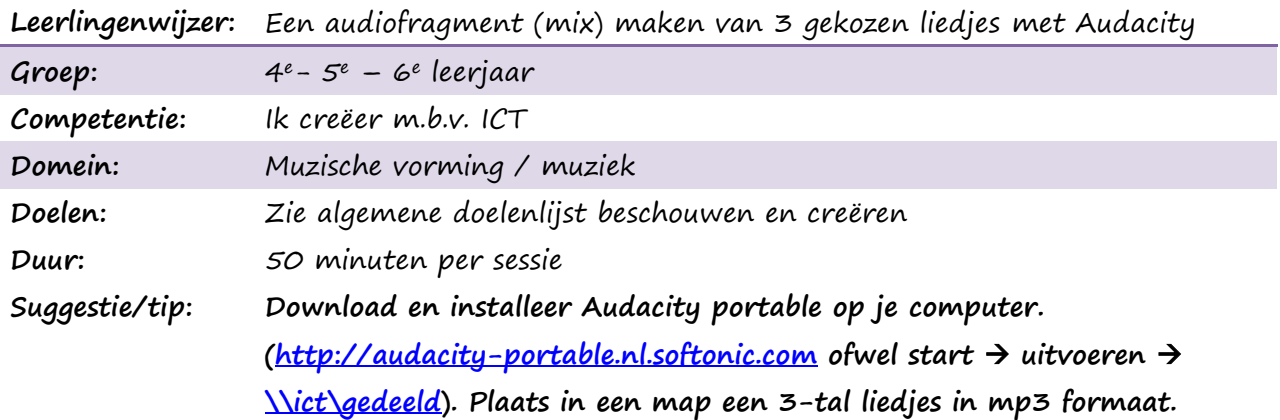

| Wat doe ik?     | Hoe doe ik het?                                                                     | Ja? |
|-----------------|-------------------------------------------------------------------------------------|-----|
| <b>Audacity</b> | 1. Mijn naam is:                                                                    |     |
|                 |                                                                                     |     |
|                 | Ik zet de computer en het scherm aan.                                               |     |
|                 | 2. Ik werk samen met iemand uit mijn groep.                                         |     |
|                 | 3. We openen het programma Audacity Portable                                        |     |
|                 | 4. We openen nu het eerste liedje dat we willen gebruiken.                          |     |
|                 | Ga naar file (of bestand) – open en zoek de locatie waar je de                      |     |
|                 | liedjes hebt opgeslagen. Er komt een eerste spoor tevoorschijn.                     |     |
|                 | 5. Het 2 <sup>e</sup> en 3 <sup>e</sup> liedje importeren we nu onder het bestaande |     |
|                 | spoor. Klik op Project – import – audio (of audio importeren)                       |     |
|                 | en importeer de 2 andere liedjes. (Tip: je kan meerdere liedjes                     |     |
|                 | tegelijk importeren door de Ctrl-toets ingedrukt te houden bij                      |     |
|                 | het selecteren.) Let op: Het kan gebeuren dat je wegens                             |     |
|                 | auteursrechten niet het volledige liedje kan binnenhalen op je                      |     |
|                 | pc. Zoek dan gewoon een andere versie op YouTube.                                   |     |
|                 | 6. Als alles goed gegaan is, ziet het er ongeveer als hiernaast.                    |     |
|                 | Je hebt nu 3 sporen die je kan manipuleren:                                         |     |
|                 | Inkorten, verschuiven, speciale effecten,                                           |     |
|                 | Wanneer je nu op de PLAY-toets drukt, merk je dat deze 3                            |     |
|                 | sporen tegelijkertijd spelen. Mooi is anders. Nu komt jouw                          |     |
|                 | creativiteit aan de beurt om met die 3 sporen een mooie                             |     |
|                 | compilatie, een gemixt fragmentje, een experimenteel                                |     |
|                 | muziekpareltje, te maken.                                                           |     |
|                 | $TZ_{\alpha}$<br>Δ                                                                  |     |
|                 | 7. Gebruik volgende knoppen:                                                        |     |
|                 | selecteren van een stukje spoor om weg te knippen,                                  |     |
|                 | kopiëren, verwijderen, speciaal effect op toepassen,                                |     |

bb-4-5-6-ict 2-daagse2013 - leerlingenwijzer -bb 4-5-6 een audiofragment (mix) maken van 3 gekozen liedjes met audacity.docx

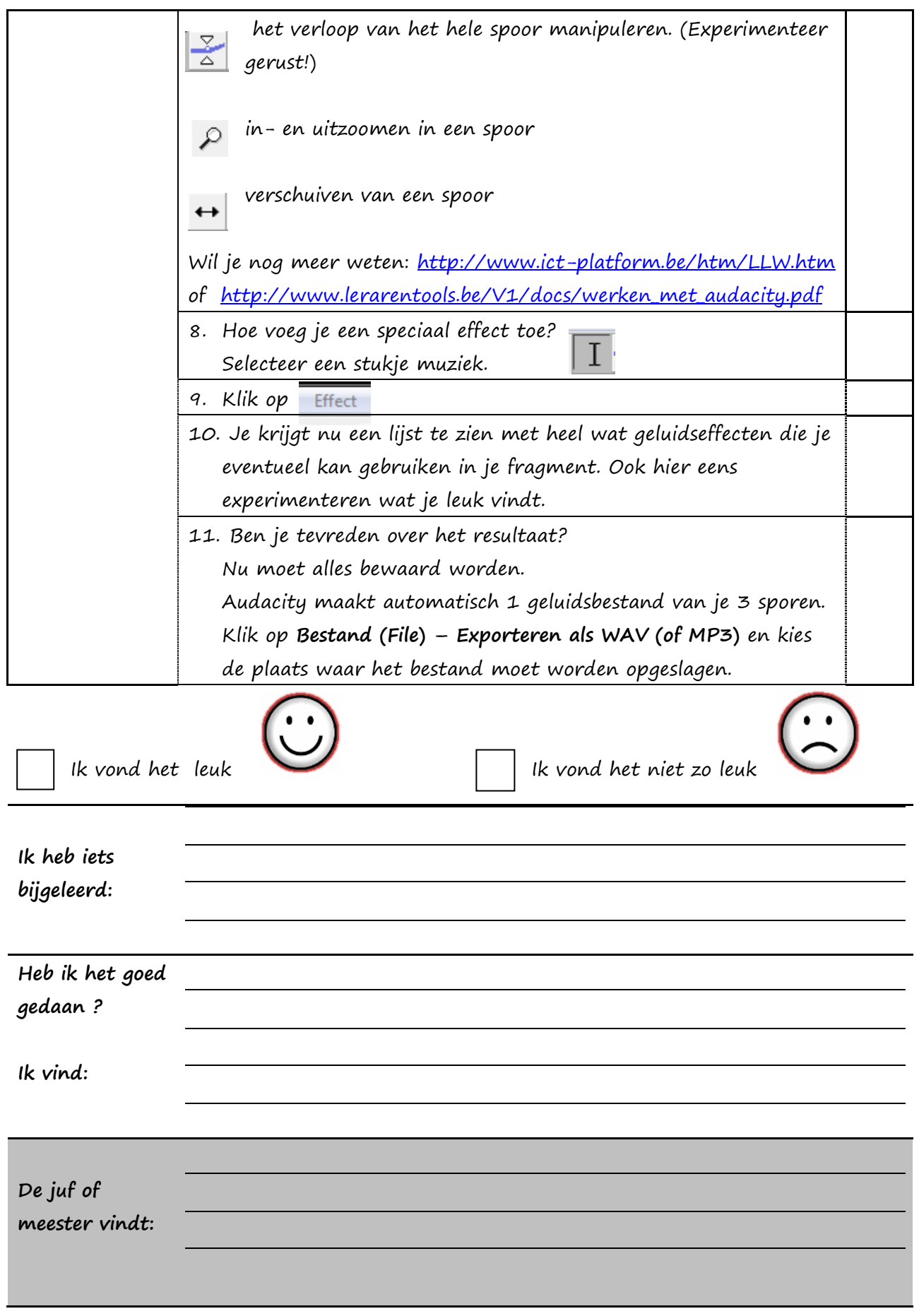

bb-4-5-6-ict 2-daagse2013 - leerlingenwijzer -bb 4-5-6 een audiofragment (mix) maken van 3 gekozen liedjes met audacity.docx